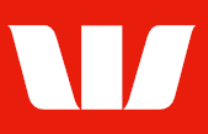

## Creating payments.

Follow this guide to create payments in Corporate Mobile.

To perform this procedure you require Creator access to the Transfer funds, BPAY or Existing beneficiary payment features, access to an Office that allows payments and a Debit account within that office

Please refer to the How to access Corporate Mobile quick reference guide for assistance on how to sign in to Corporate Mobile.

### **Getting started**

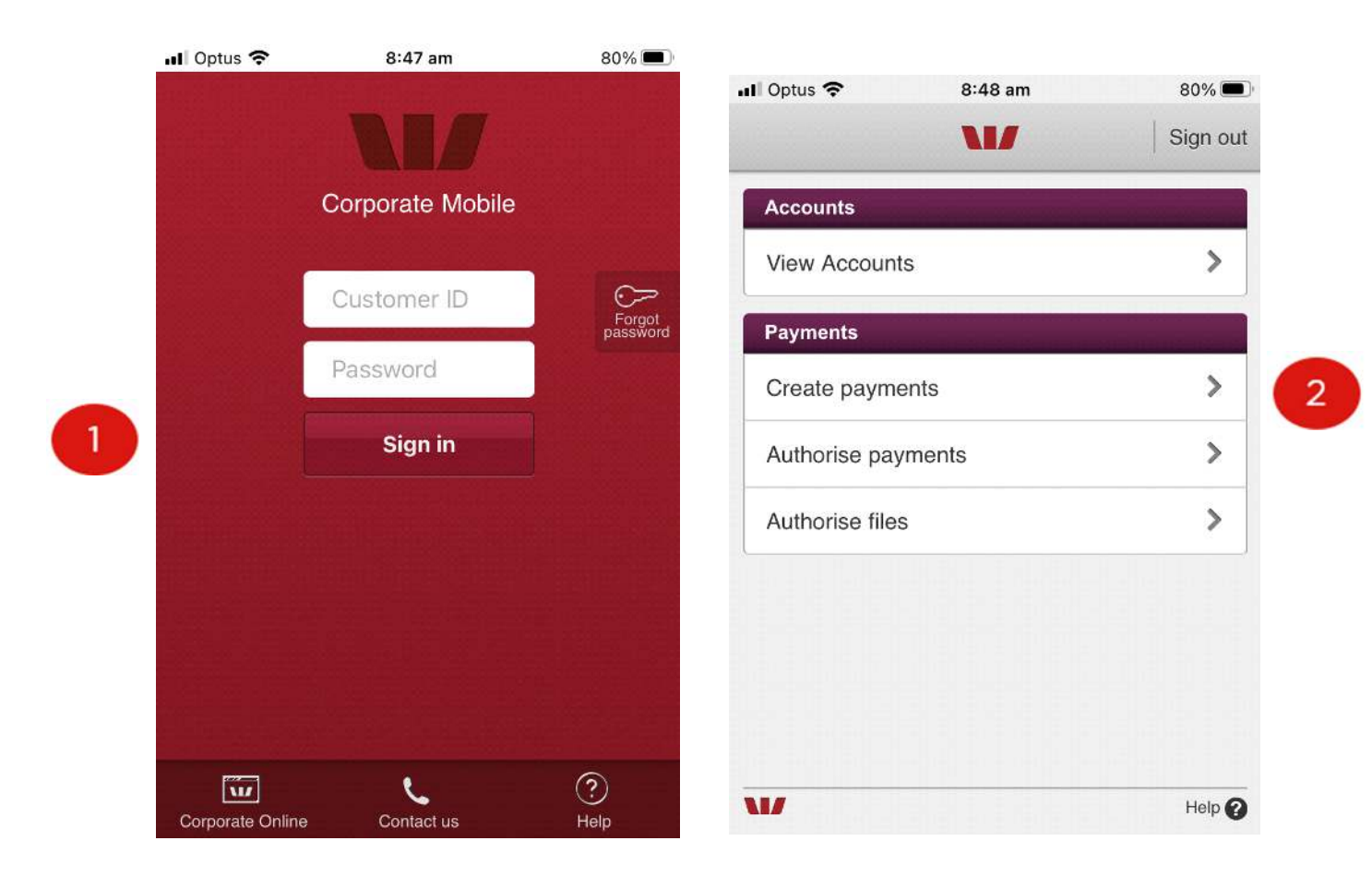

Step 1: Enter your 8 digit Customer ID and case sensitive Password , and then select Sign in.

Remember your sign-in password is case sensitive.

The options displayed are based on your Corporate Online access.

#### Step 2: Select Create payments

Note: Where your access allows you to both Create and Authorise payments you will be required to enter your token details.

#### **Next steps …**

- To make a payment to a single authorised existing beneficiary refer to page 2.
- To transfer funds between two accounts refer to page 3.
- To make a **BPAY** payment refer to page 4.

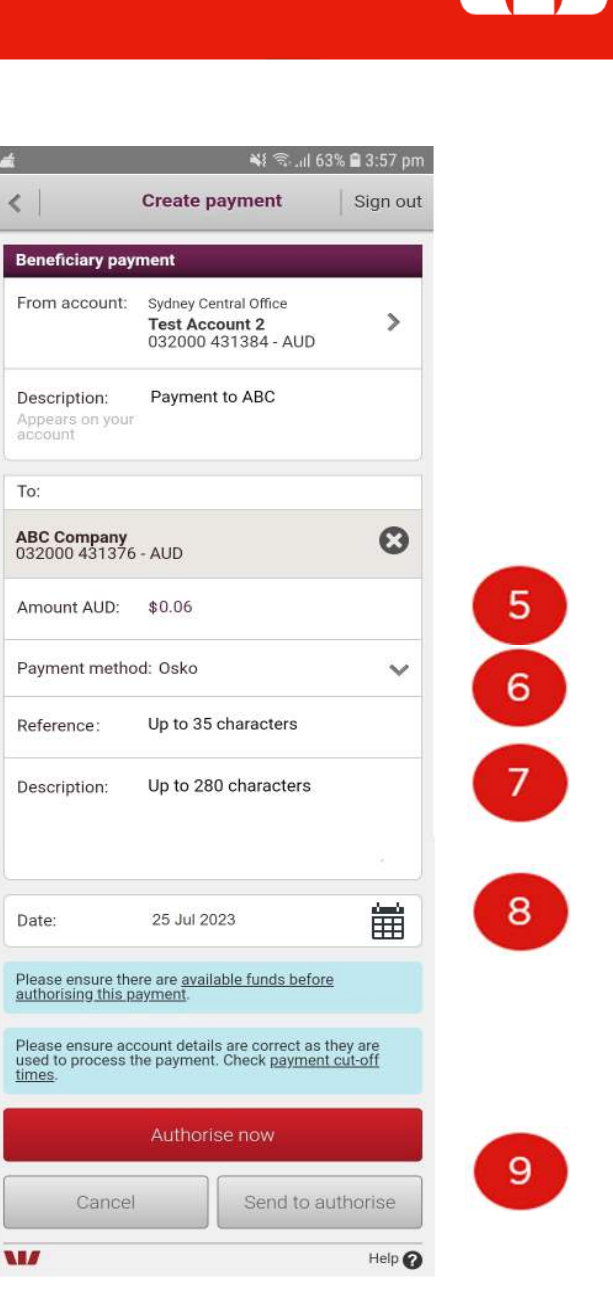

### **Creating an existing beneficiary payment**

**Create payment** 

 $\langle$ 

*\** **N41** <sup>46</sup> ⊿ 83% ■ 8:43 AM

Sign out

**L** Beneficiary **B**BPAY Transfer 1 From account: Sydney Central Office **Test Account 1**  $\rightarrow$ 2 032000 431376 - AUD Description: Optional 3 Appears on your To: 4 + Add beneficiary 雦 Date: 25 Jul 2023 Send to authorise Cancel w  $Heip$ 

Step 1: Select the Beneficiary tab at the top of the screen.

Step 2: Select From account to choose the account to make the payment from.

Step 3: Enter the Description to appear on the From account statement.

Step 4: Select Add beneficiary to search for and select the beneficiary to pay.

#### Notes:

Only 1 beneficiary can be added to the payment and its account details must be in the same currency and country as the debit account.

Step 5: Enter or update the Amount of the payment.

Step 6: Confirm or update the Payment method. (where applicable based on payment type)

Note: These values can only be changed when the selected beneficiary's details are not locked.

Step 7: Confirm or update the Reference (Osko payments in Australia only) and Description to be passed to the beneficiary

Step 8: Confirm or update the Date the beneficiary is to receive payment.

Step 9: If your access allows select Authorise now, otherwise select Send to authorise.

Corporate Mobile displays confirmation that the payment has been created or created and authorised plus the payment status.

Select OK to return to the Main menu.

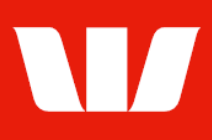

### **Creating a Funds Transfer**

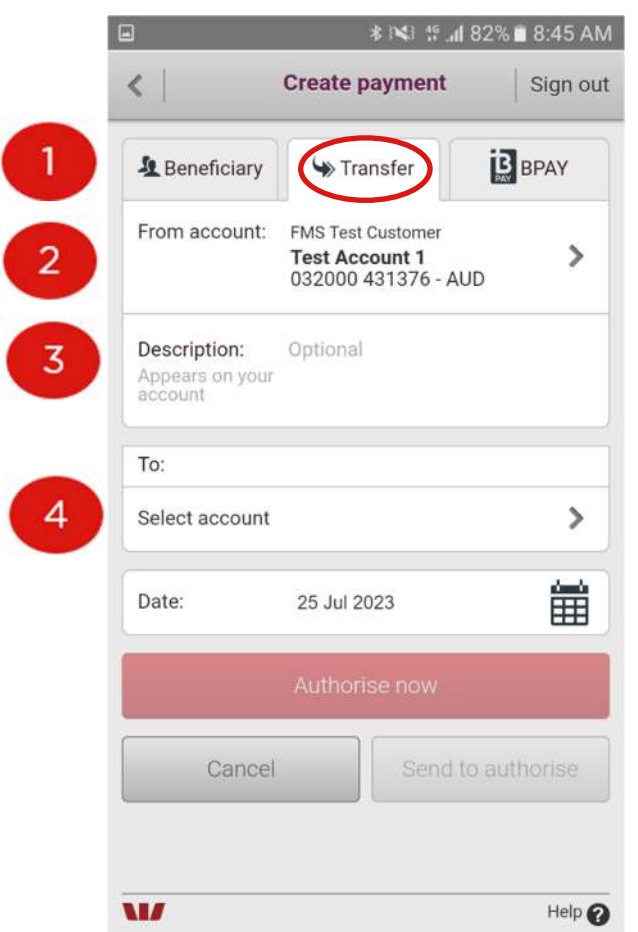

032000 431376 - AUD Transfer to 431384 Description: Appears on your<br>account To: **Test Account 2**  $\Omega$ 032000 431384 - AUD Amount AUD: \$20.00 5 Transfer from 431376 Description:  $6<sup>1</sup>$ Appears on to<br>account 簈 25 Jul 2023 Date: Please check payment cut-off times. 8 Authorise now Cancel Send to authorise w Help $\Omega$ 

*\* IN1 49 .dl 82% ■ 8:47 AM* 

**Test Account 1** 

Step 1: Select the Transfer tab at the top of the screen.

Step 2: Select From account to choose the account to make the transfer from.

Step 3: Enter the Description to appear on the From account statement.

Step 4: Select account to search for and select the account to transfer to.

Step 5: Enter the Amount to be transferred. Step 6: Enter the Description to appear on the To account statement.

Step 7: Confirm or update the Date the transfer is to occur.

**Step 8:** Where no authorisation is required select Submit

#### or

If your access allows select **Authorise now**, otherwise select Send to authorise.

Corporate Mobile displays confirmation that the payment has been created or created and authorised plus the payment status.

Where the status indicated is "Unauthorised" or "Partially authorised" further authorisation is required before the payment will be made on the selected date.

Select OK to return to the Main menu.

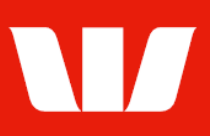

### **Creating a BPAY payment to an existing biller**

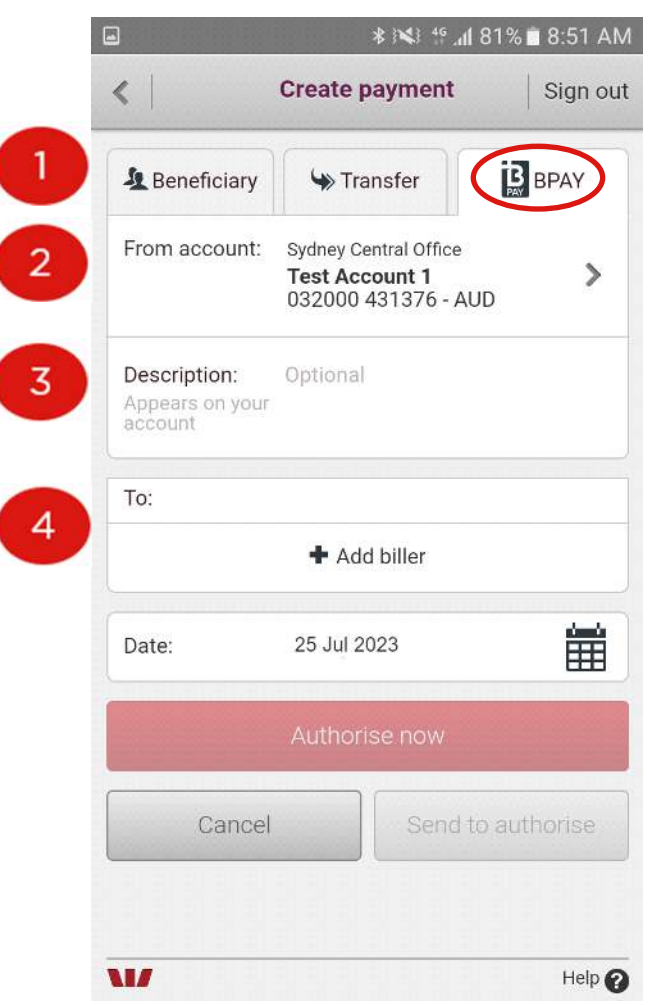

Step 1: Select the BPAY tab at the top of the screen.

Step 2: Select From account to choose the account to make the payment from.

Step 3: Enter the Description to appear on the From account statement.

Step 4: Select Add biller to search for and select the biller to pay.

Note: Only 1 biller can be added to the payment

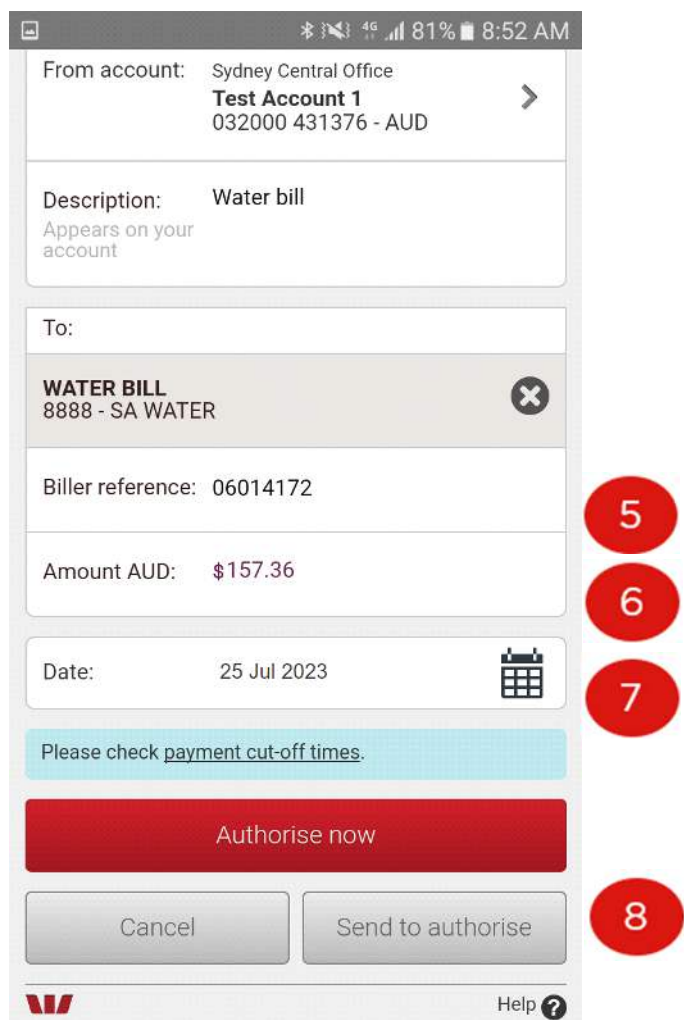

Step 5: Confirm or update the Biller reference. Step 6: Confirm or update the Amount of the bill.

Step 7: Confirm or update the Date the biller is to receive payment.

Step 8: If your access allows select Authorise now, otherwise select Send to authorise.

Corporate Mobile displays confirmation that the payment has been created or created and authorised plus the payment status.

Where the status indicated is "Unauthorised" or "Partially authorised" further authorisation is required before the payment will be made on the selected date.

Select OK to return to the Main menu.